В содержание этого документа могут быть внесены изменения без предварительного уведомления и разработчик не берет на себя на этот счет никаких обязательств. Описанное здесь программное обеспечение, в которое входит информация, хранящаяся в базах данных, поставляется по лицензионному соглашению или соглашению о нераспространении. Это программное обеспечение может быть использовано или скопировано лишь в строгом соответствии с условиями соглашения. Копирование этого программного обеспечения, если на это нет специального разрешения по лицензионному соглашению или соглашению о нераспространении, является противозаконным действием. Никакая часть настоящего руководства ни в каких целях не может быть воспроизведена в какой бы то ни было форме и какими бы то ни было средствами, будь то электронные или механические, если на это нет письменного разрешения разработчика.

Если это не оговорено специально, все встречающиеся в тексте названия организаций, программ и имена людей являются вымышленными.

Microsoft, MS, Microsoft Office, Microsoft Word, Microsoft Excel, Microsoft Access являются зарегистрированными торговыми марками, а Windows — торговой маркой Microsoft Corporation.

Для обновления приложения GeoniCS требуется обновить данные в ключе защиты Guardant.

Обновление ключа защиты состоит из трех этапов:

- 1. Создание запроса на обновление
- 2. Обновление памяти ключа
- 3. Передача итоговых данных

Все этапы обновления ключа должны производиться на одном и том же компьютере! (Если файл запроса создается на рабочем месте оператора, то и дальнейшее обновление ключа должно производиться на том же компьютере).

Процесс обновления осуществляется при помощи специальной утилиты GrdTru.exe.

Для запуска утилиты необходимо запустить файл GrdTru.exe, расположенный в папке Guardant.

## **1. Создание запроса на обновление.**

1. После запуска утилиты на экране появится окно дистанционного программирования ключей Guardant:

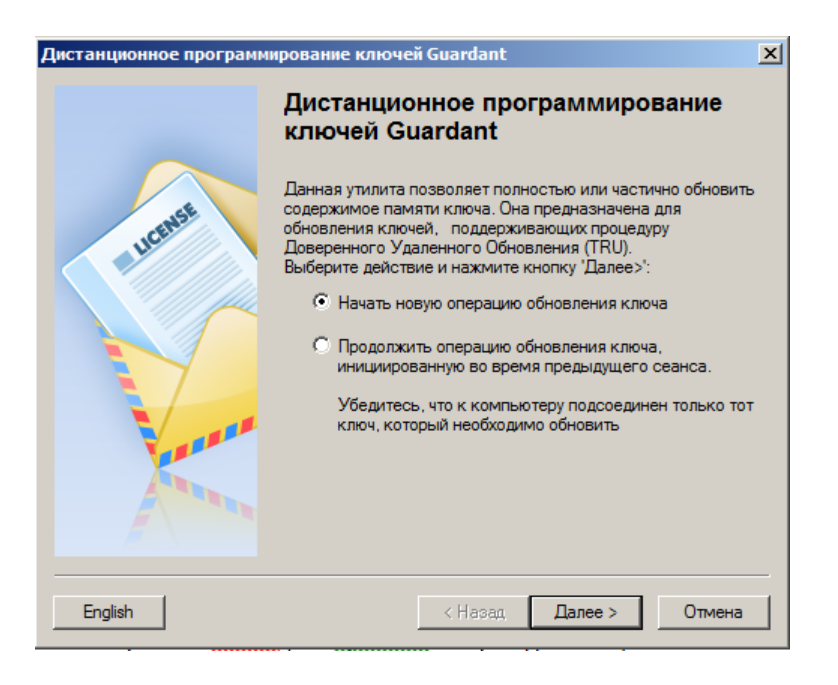

В данном окне следует выбрать пункт **Начать новую операцию обновления ключа** и нажать **Далее**.

2. В следующем окне отобразится сгенерированный запрос на обновление (число-вопрос) – последовательность шестнадцатеричных символов, содержащих информацию о ключе.

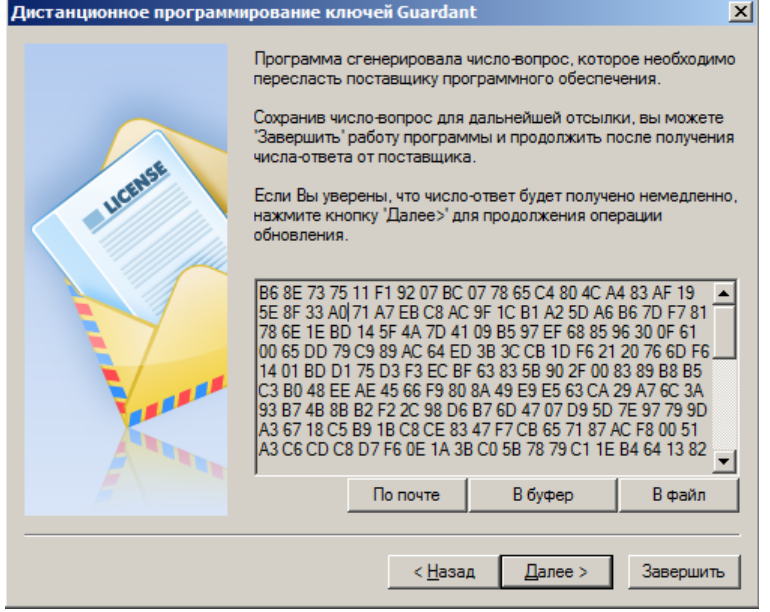

Запрос на обновление необходимо сохранить в файл, нажав **В файл.** После сохранения файла следует нажать кнопку **Завершить**.

Полученный файл следует отправить на электронный адрес разработчика (geonics@geonika.net), указав в теме письма и части и да также название партнера, устанавливающего обновление .

После получения ответного файла с необходимыми для обновления данными следует перепрограммировать Guardant ключ. Для этого запустите утилиту GrdTRU.exe.

> 1. В появившемся окне выбрать пункт Продолжить операцию обновления ключа… .

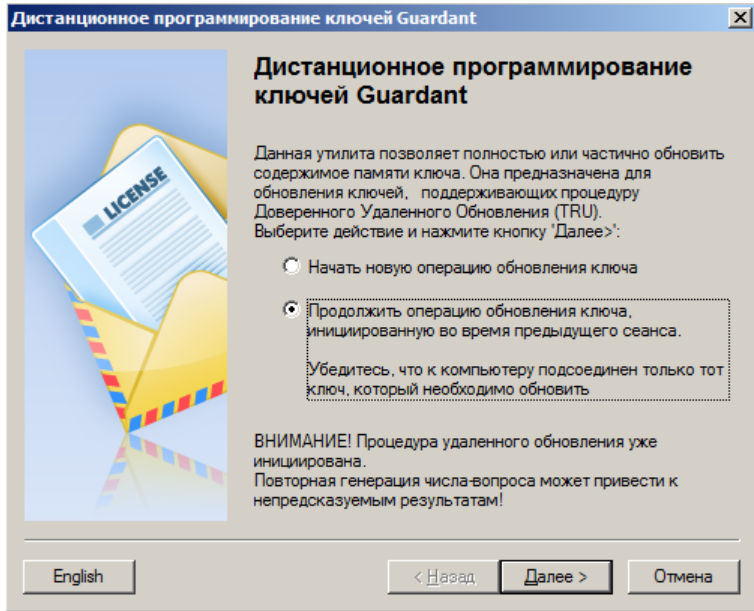

Нажать кнопку Далее

2. Для ввода присланных в файле данных обновления нажмите кнопку Из файла…

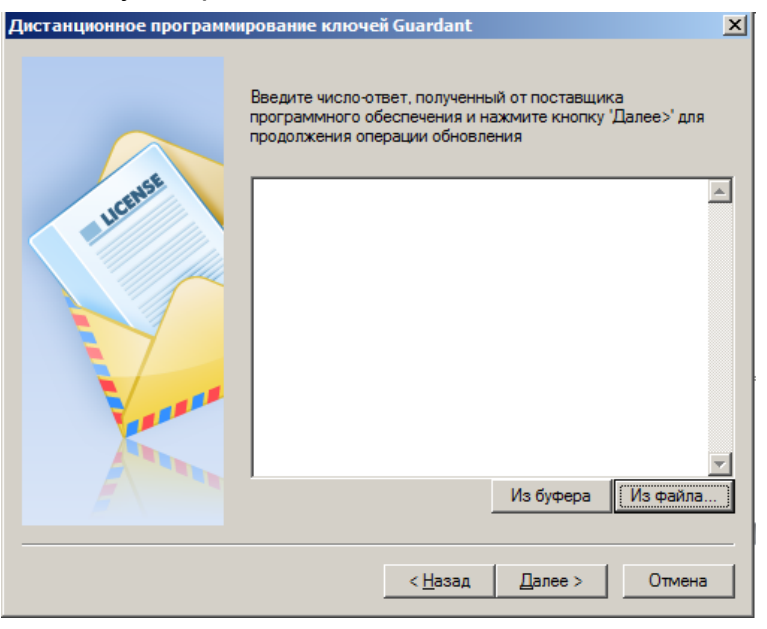

В окне выбора выберете присланный в ответном письме файл, нажмите Открыть

3. Для продолжения обновления ключа нажмите кнопку **Далее**.

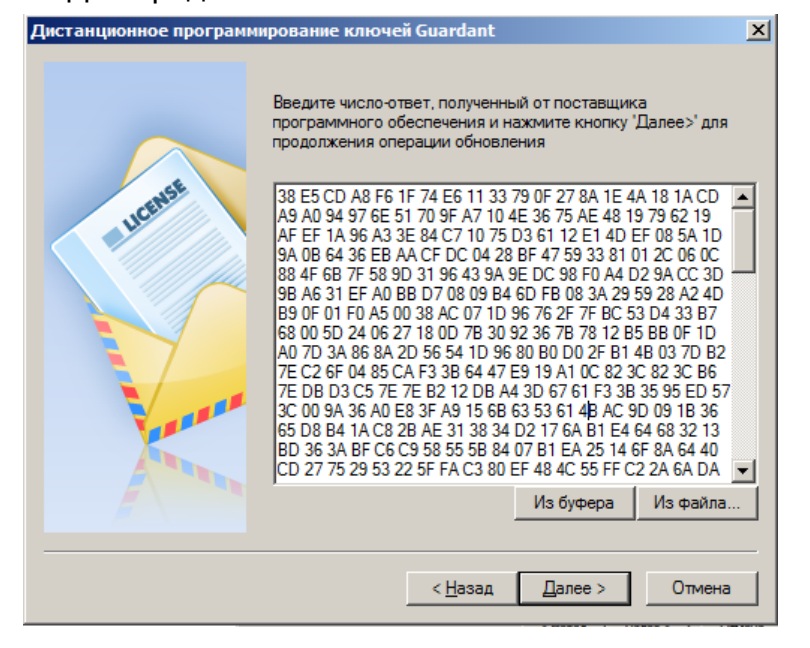

После успешной операции обновления памяти ключа присланными данными появится окно с итогами выполнения операции.

## **3. Передача итоговых данных**

Для завершения обновления необходимо сохранить итоговые данные в файл, нажав кнопку **В файл .**

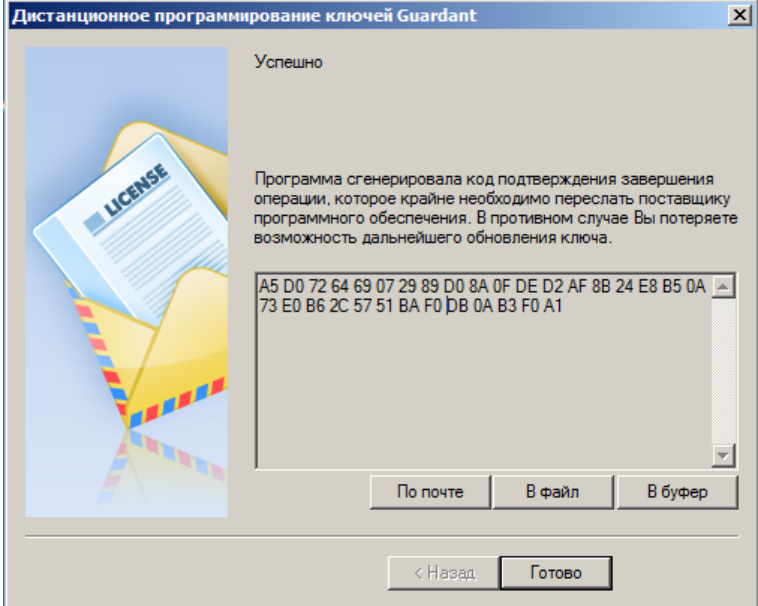

Сохраненный файл следует отправить ответным письмом обратно разработчику продукта geonics@geonika.net.